### **Procédure de configuration Windows 7**

#### **au réseau Visiteurs UQAM**

### **Étape 1**

Cliquez sur l'icône représentant le réseau.

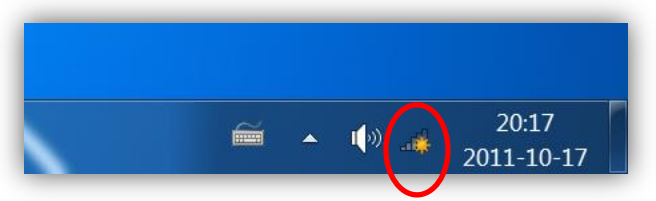

## **Étape 2**

Cliquez sur « **Ouvrir le Centre Réseau et partage** »

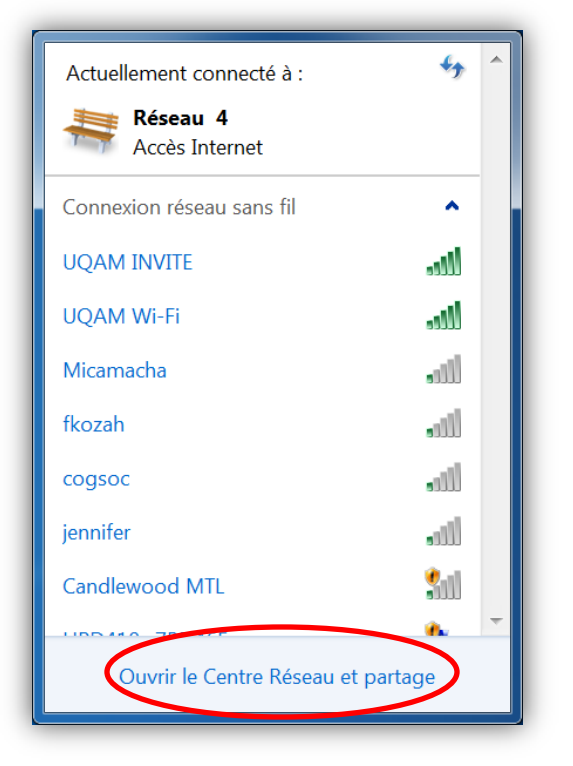

Sélectionnez « **Gérer les réseaux sans fil** ».

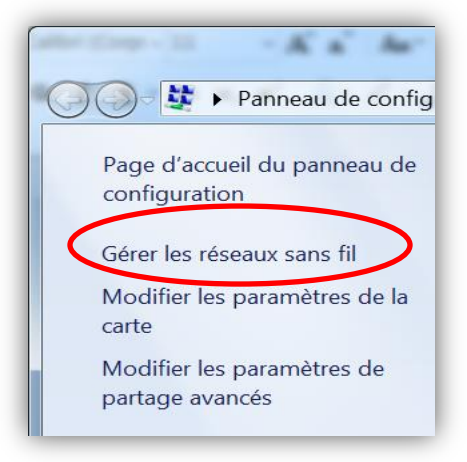

## **Étape 4**

Si le réseau **Visiteurs UQAM** existe déjà et que vos codes ont expiré, rendez-vous à l'étape 12.

Sinon, cliquez sur **Ajouter**.

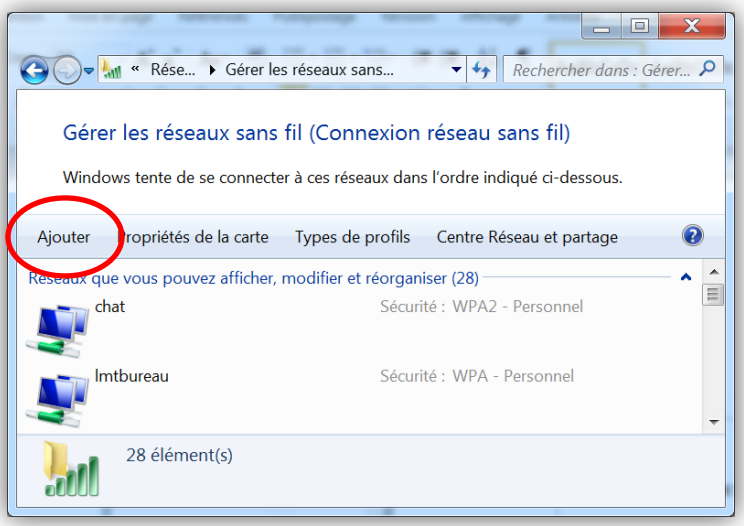

Cliquez sur « **Créer un profil réseau manuellement** ».

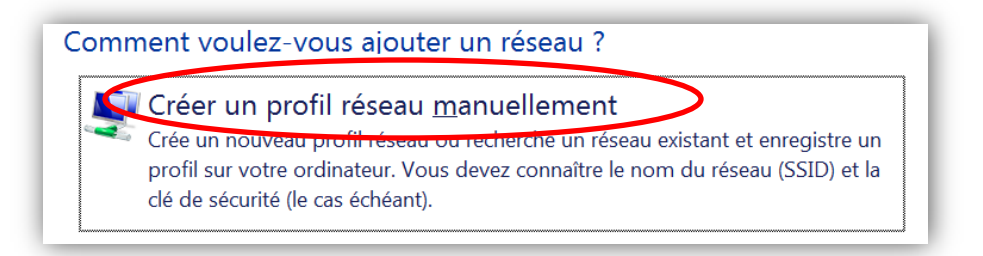

## **Étape 6**

Entrez les informations en respectant les majuscules et les minuscules. Puis, cliquez sur **Suivant**.

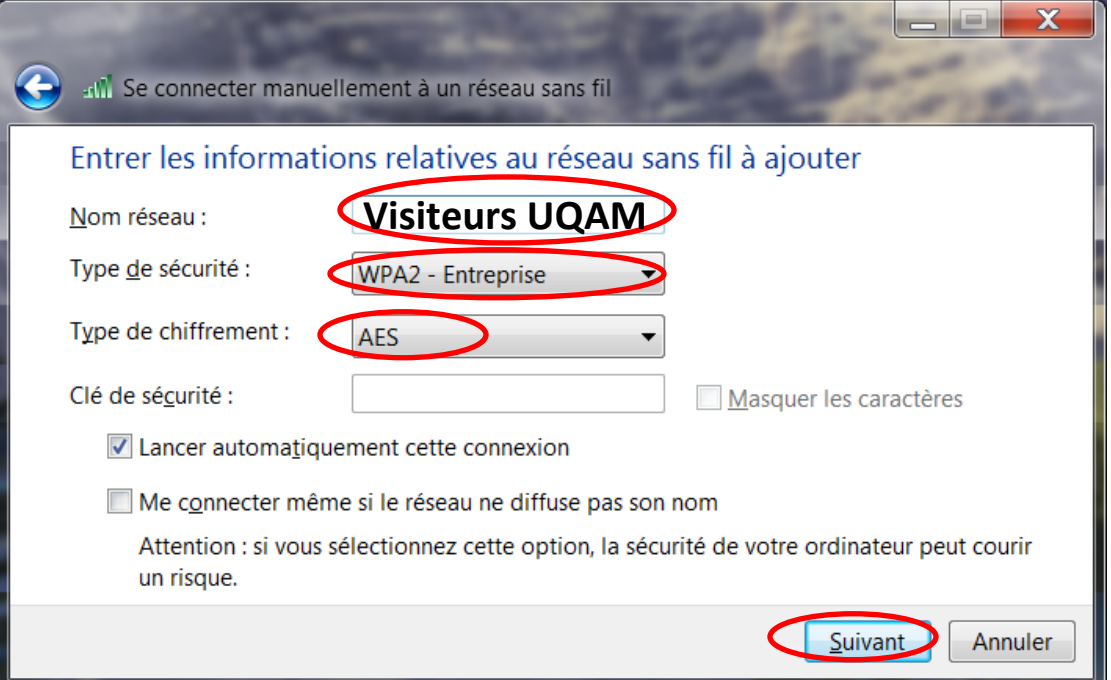

## **Étape 7**

Cliquez ensuite sur « **Modifier les paramètres de connexion** ».

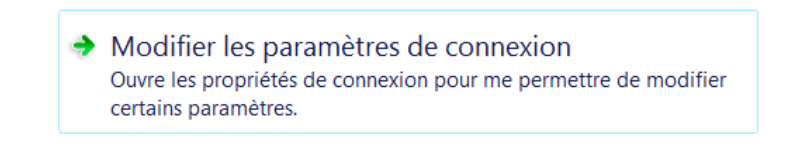

Dans l'onglet « **Sécurité** », cliquez sur « **Paramètres** ».

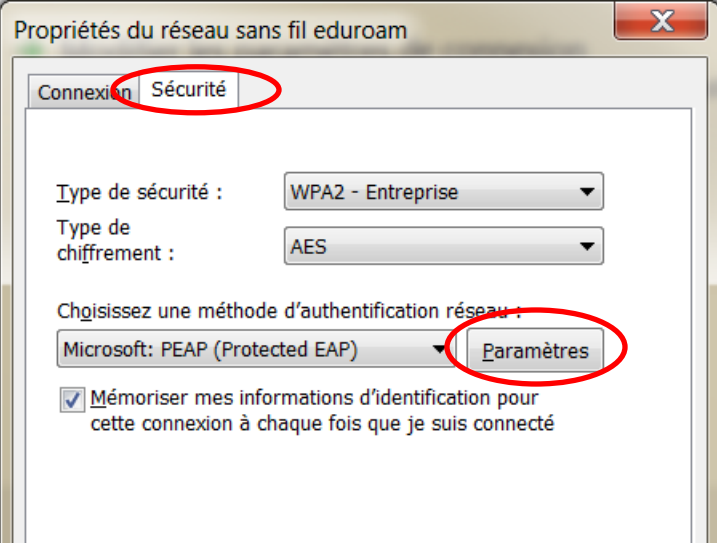

## **Étape 9**

Décochez la case « **Valider le certificat du serveur** ». Puis, cliquez sur « **Configurer** ».

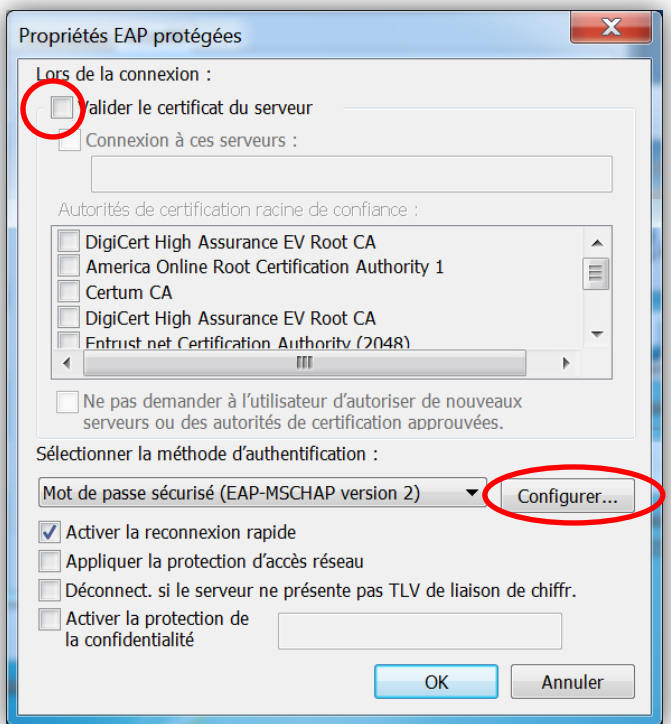

Décochez la case ci-dessous et cliquez sur « **OK** ».

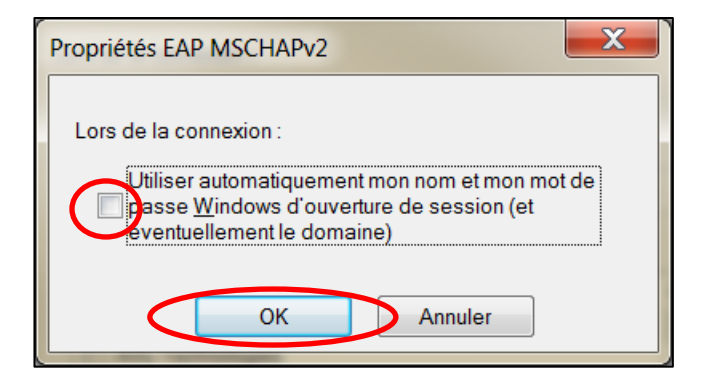

### **Étape 11**

Cliquez maintenant sur « **Paramètres avancés** »

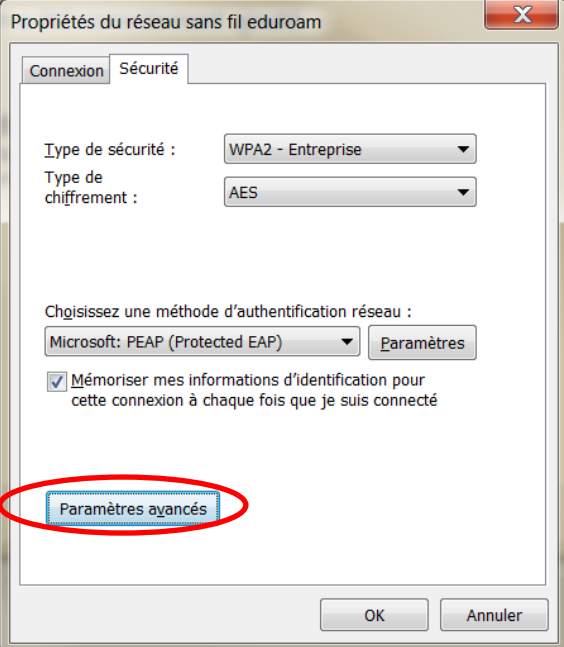

- Pour ceux qui avaient déjà eu une connexion au réseau **Visiteurs UQAM** , cliquez directement sur « **Enregistrer ident**. » et ensuite sur « **OK** ».
- Pour les autres :
	- Cochez la case « **Spécifier le mode d'authentification** ».
	- Séléctionnez « **Authentification utilisateur** »
	- Cliquez ensuite sur « **Enregistrer ident**. » et sur « **OK** ».

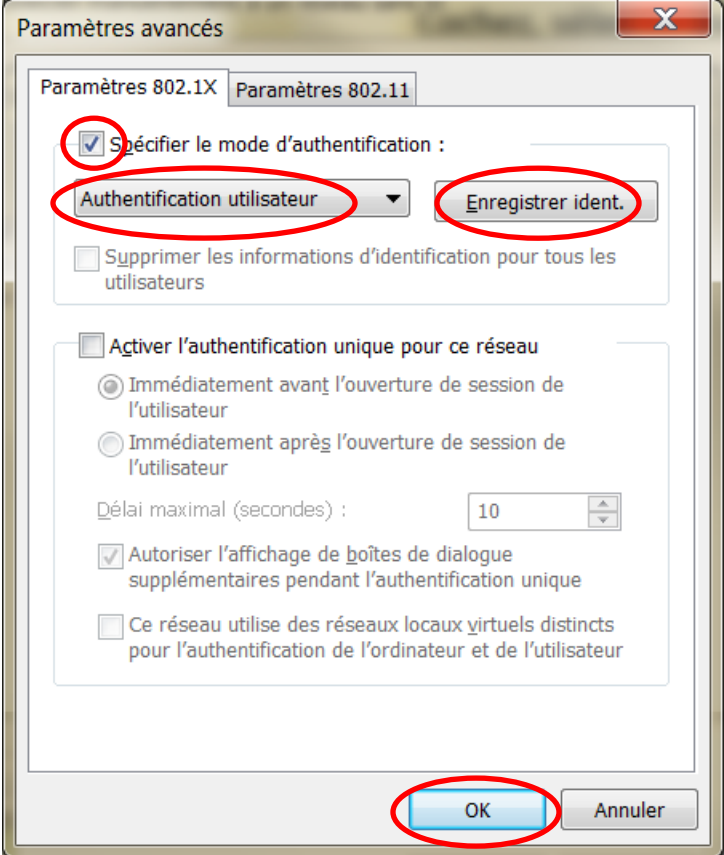

### **Étape 13**

Entrez le nom d'utilisateur et le mot de passe fournis par votre parrain ou par l'organisateur de l'événement. Veillez à respecter les majuscules et les minuscules.

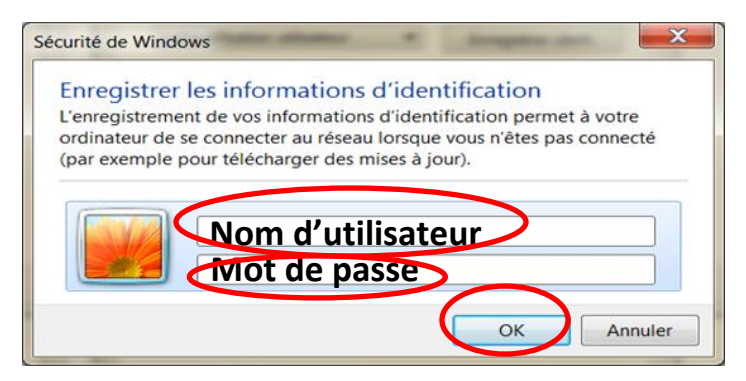

Si les fenêtres suivantes sont encore ouvertes, fermez-les.

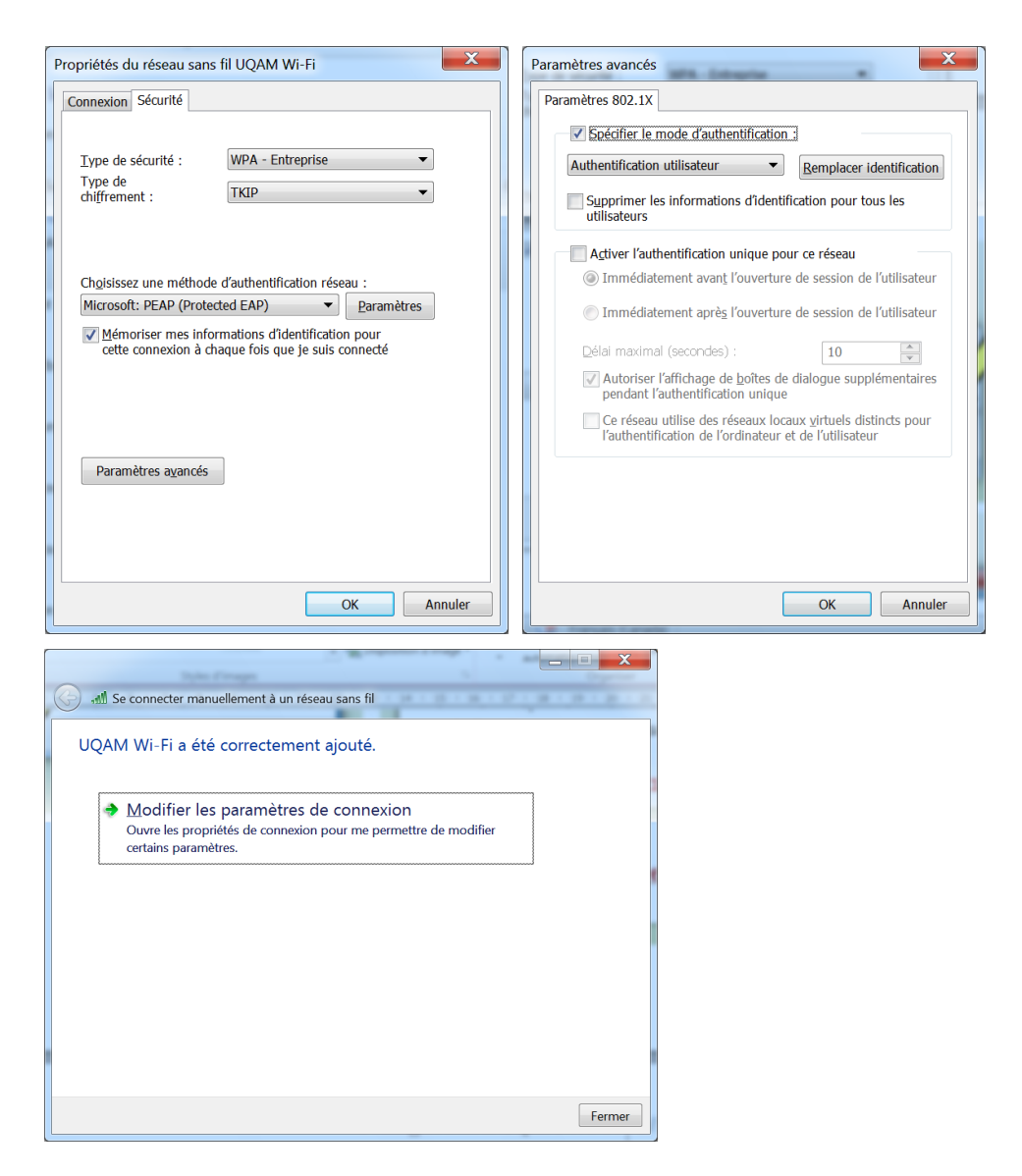

Vous êtes maintenant connecté au réseau sans fil Visiteurs UQAM.

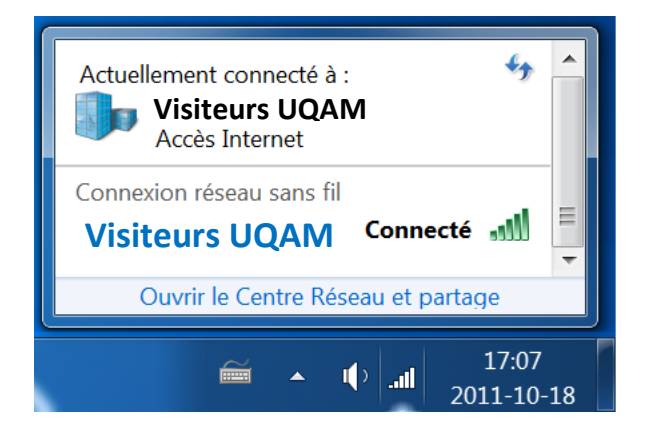

Si vous rencontrez un problème de connexion, il s'agit sûrement d'une erreur de configuration.

- Vérifiez qu'à **l'étape 6,** le nom du réseau **Visiteurs UQAM** est bien inscrit et respecte les majuscules et les minuscules.
- Vérifiez qu'à **l'étape 9**, la case « **Valider le certificat du serveur** » est bien décochée.

Si le problème persiste, rendez-vous à **l'étape 4**. Dans « **Gérer les réseaux sans fil** », sélectionnez **Visiteurs UQAM** et cliquez sur **supprimer**. Puis recommencez la configuration.

### **Où trouver de l'aide ?**

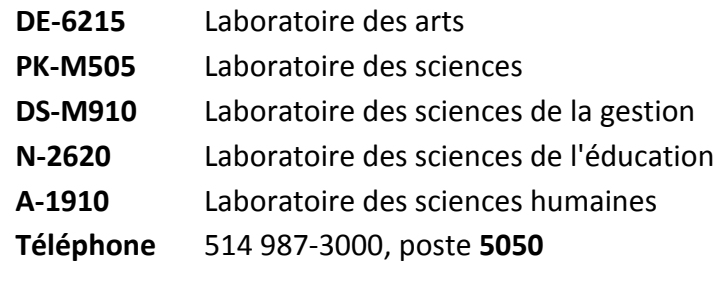